## **Auditor User ID and UII Registration**

## **Independent Public Accountant (IPA) Registration**

Unlike a lender, auditors *DO NOT* access FHA Connection to register for a User ID. All auditors must access Secure Systems to begin the setup process for LEAP.

**Step 1:** Access Secure Systems by navigating to the following website: [https://www.hud.gov/program\\_offices/public\\_indian\\_housing/reac/online/online\\_registr](https://www.hud.gov/program_offices/public_indian_housing/reac/online/online_registration) [ation](https://www.hud.gov/program_offices/public_indian_housing/reac/online/online_registration)

**Step 2:** From the main menu, select 'Independent User' from the list. (See Below)

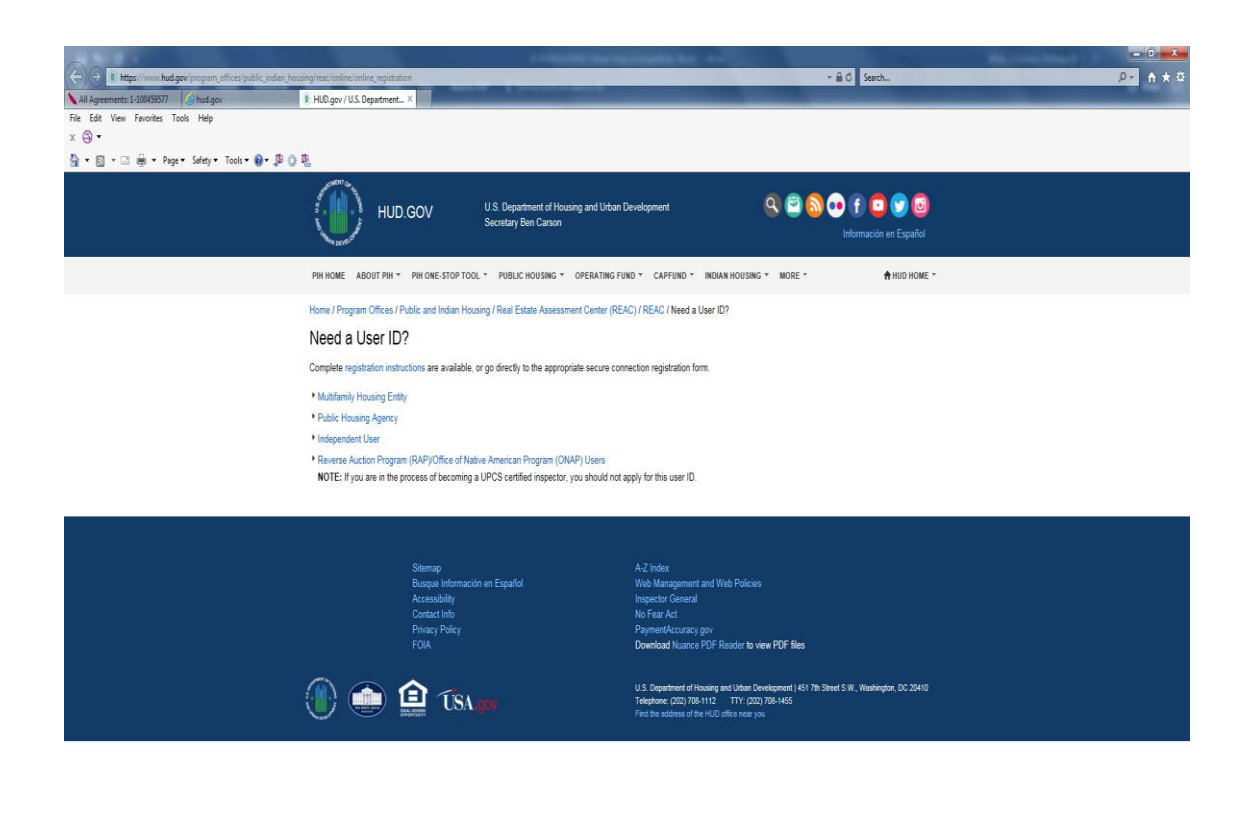

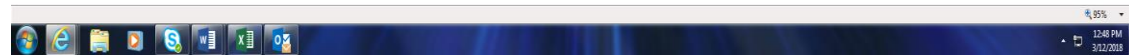

**Step 3:** Fill out the registration form in its entirety and hit 'Send Application' at the bottom. The User ID (starting with 'I') will be sent to the auditor via email within 24 hours. The password will not be included in the package so the applicant must ensure that he/she remembers it from the application form.

*Note: The auditor IS NOT registered for a Unique IPA Identifier (UII) at this time. To apply for a UII number, reference UII Registration in the next section.*

## **Unique IPA Identifier- UII Registration**

*Only one UII number is generated per auditing firm. If the auditor already has a UII number, there is no need to apply for another.*

**Step 1:** Once the applicant has received a User ID via email, he/she must contact the Application Coordinator at his/her client's office and provide the FHA Connection Application Coordinator the User ID that was emailed to him/her.

**Step 2:** The lender will use the ID to assign the auditor the role of IPA. This role allows the auditor to attest to the lender's financial report.

*Note: The auditor* will not *have the necessary access to apply for the UII number until the lender assigns the IPA role.*

**Step 3:** After the FHA Connection Application Coordinator has assigned the auditor the 'IPA' role, the auditor must login to Secure Systems. To access Secure Systems, go to **[http://www.hud.gov/offices/reac/online/reasyst.cfm.](http://www.hud.gov/offices/reac/online/reasyst.cfm)** Under System login, click on Login here.

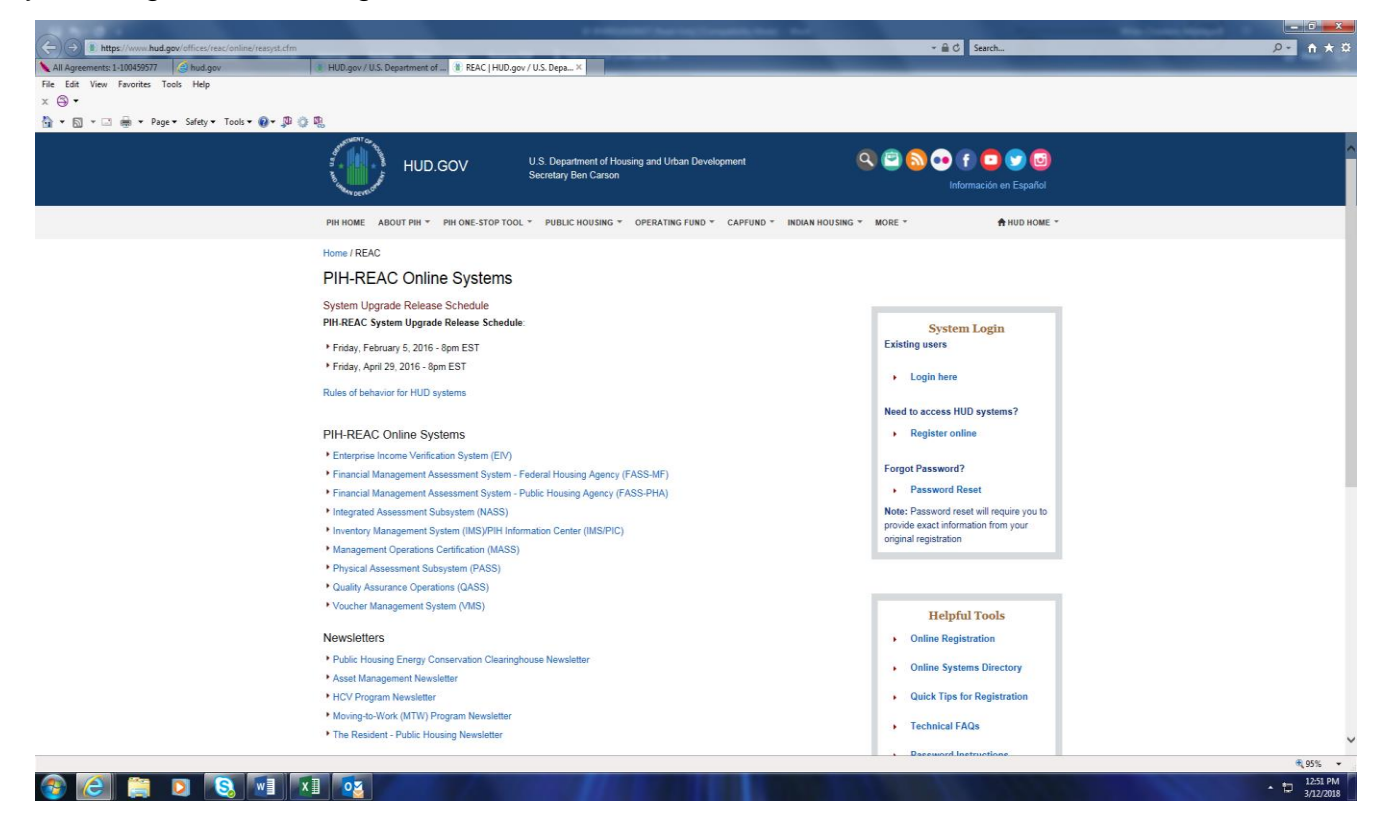

**Step 4:** Login using the User ID and password received via the process described above.

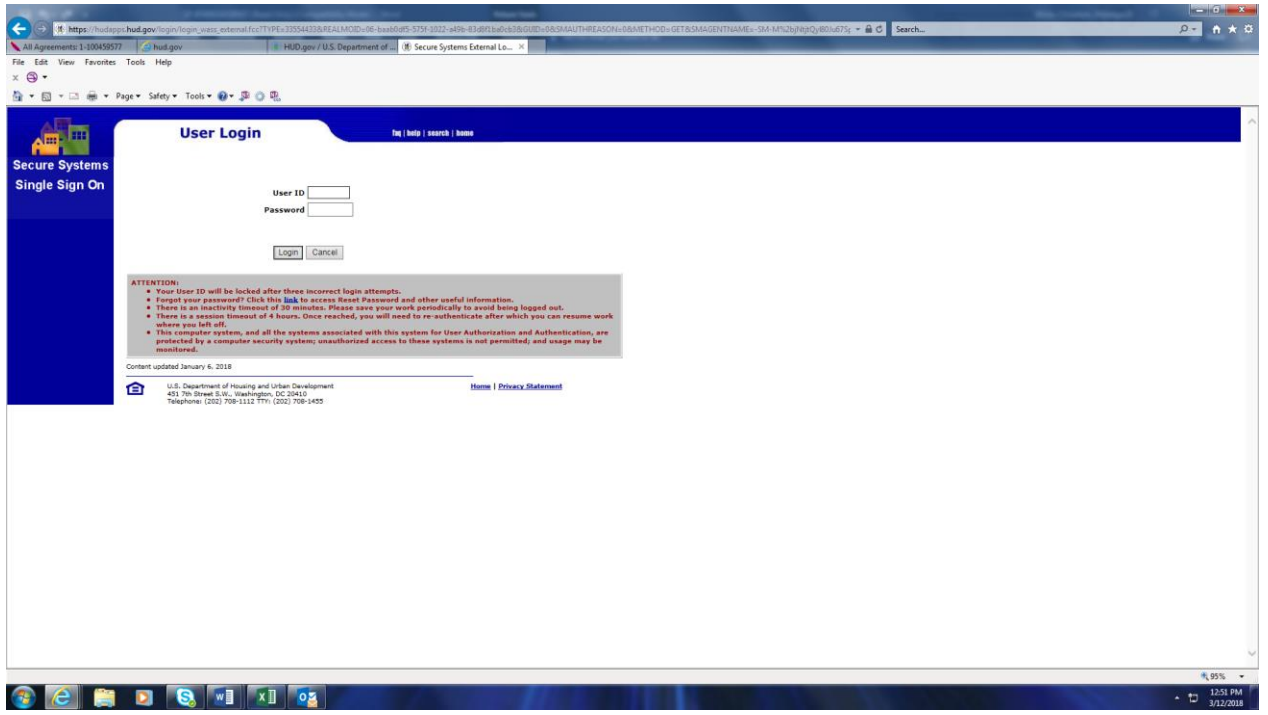

**Step 5:** From the Main Menu, click on the Unique IPA Identifier (UII) Registration link. (See below)

**Step 6:** Re-enter your user ID and password at the login screen and click 'OK'. (This will be the same user ID and password the user entered in Step 3 above.) **Step 7:** Click on the 'Create New Profile' link.

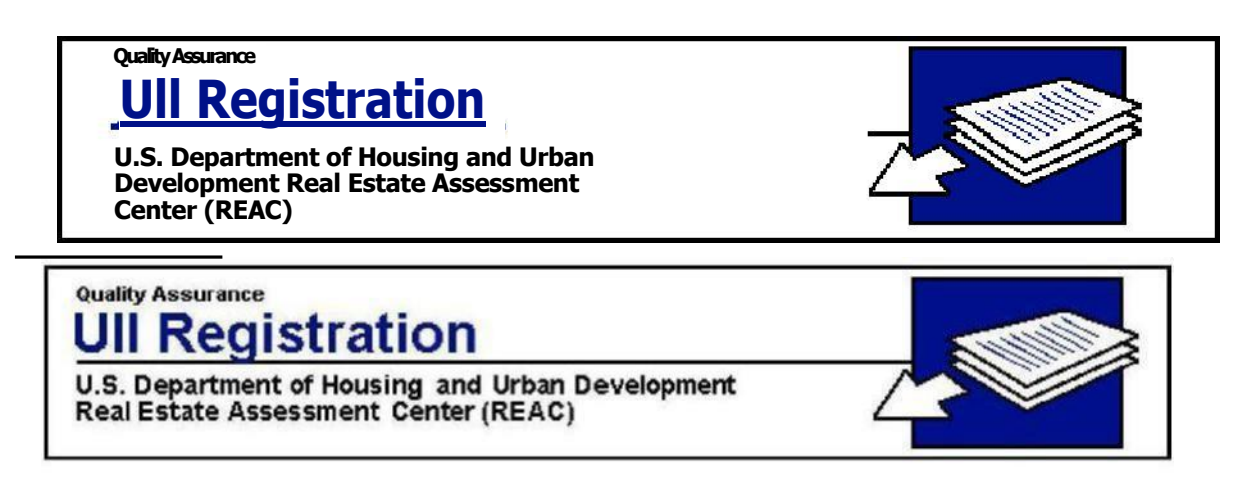

Main Menu

Please select what action you would like to perform from the selections below:

Create New Profile Update Existing Profile Recall Unique IPA Identifier (UII)

**Step 8:** Click on 'Independent Public Accounting Office' – (See below)

QASS Header Image Audit Office Classification

Please select whether you are registering for an independent public accounting office or for a state auditor office:

Independent Public Accounting Office

**State Auditor Office** 

**Step 9:** Enter the EIN and zip code of the IPA firm and click 'Go'.

**Quality Assurance**

## **Ull Registration**

**U.S. Department of Housing and Urban Development Real Estate Assessment Center (REAC)**

Main Menu I Create IPA Office Profile

Please enter your office EIN and Zip Code below and then click the Go push button:

\*EIN: 1000000000

\*Zip Code: 100000

**Step 10:** Fill out the UII Application form completely and hit 'Go'. (See below)

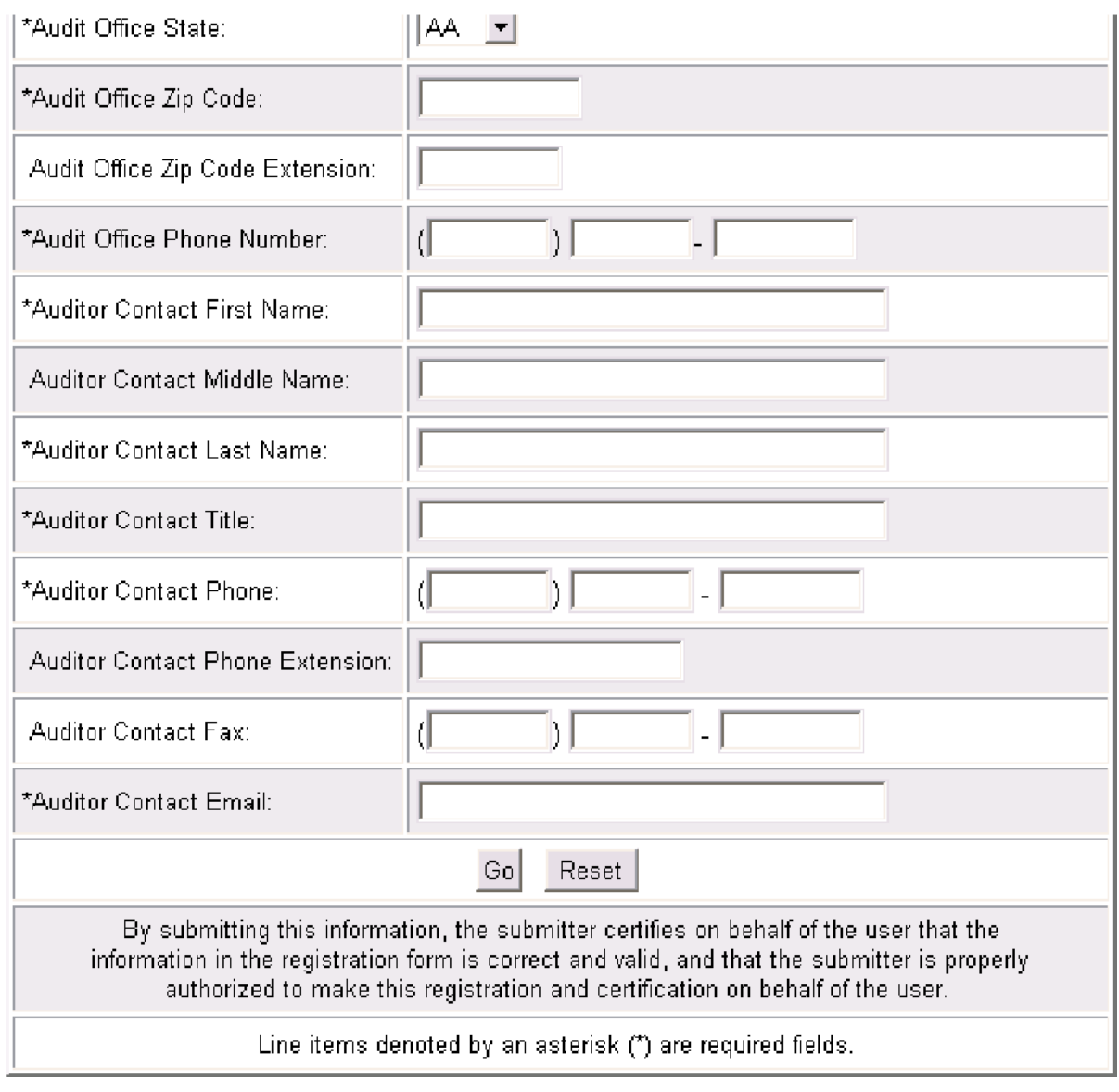

**Step 11:** After the application is processed (should take only a few seconds) a 5-digit number is generated. This number is the UII number.

**Step 12:** The UII number must be given to whomever is filling out the financial submission within LEAP. There is one-line item within the submission that requires the UII number.